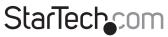

Hard-to-find made easy®

## 2-Port KVM Console Adapter -Laptop to Server

SV231USBLC

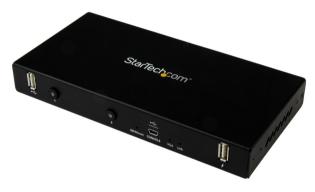

\*actual product may vary from photos

FR: Guide de l'utilisateur - fr.startech.com DE: Bedienungsanleitung - de.startech.com ES: Guía del usuario - es.startech.com NL: Gebruiksaanwijzing - nl.startech.com PT: Guia do usuário - pt.startech.com IT: Guida per l'uso - it.startech.com

For the latest information, technical specifications, and support for this product, please visit <u>www.startech.com/SV231USBLC</u>.

Manual Revision: 04/22/2016

#### FCC Compliance Statement

This equipment has been tested and found to comply with the limits for a Class B digital device, pursuant to part 15 of the FCC Rules. These limits are designed to provide reasonable protection against harmful interference in a residential installation. This equipment generates, uses and can radiate radio frequency energy and, if not installed and used in accordance with the instructions, may cause harmful interference to radio communications. However, there is no guarantee that interference will not occur in a particular installation. If this equipment does cause harmful interference to radio or television reception, which can be determined by turning the equipment off and on, the user is encouraged to try to correct the interference by one or more of the following measures:

- Reorient or relocate the receiving antenna.
- Increase the separation between the equipment and receiver.
- Connect the equipment into an outlet on a circuit different from that to which the receiver is connected.
- · Consult the dealer or an experienced radio/TV technician for help

This device complies with part 15 of the FCC Rules. Operation is subject to the following two conditions: (1) This device may not cause harmful interference, and (2) this device must accept any interference received, including interference that may cause undesired operation.

Changes or modifications not expressly approved by StarTech.com could void the user's authority to operate the equipment.

#### **Industry Canada Statement**

This Class B digital apparatus complies with Canadian ICES-003. Cet appareil numérique de la classe [B] est conforme à la norme NMB-003 du Canada.

CAN ICES-3 (B)/NMB-3(B)

#### Use of Trademarks, Registered Trademarks, and other Protected Names and Symbols

This manual may make reference to trademarks, registered trademarks, and other protected names and/or symbols of third-party companies not related in any way to StarTech.com. Where they occur these references are for illustrative purposes only and do not represent an endorsement of a product or service by StarTech.com, or an endorsement of the product(s) to which this manual applies by the third-party company in question. Regardless of any direct acknowledgement elsewhere in the body of this document, StarTech.com hereby acknowledges that all trademarks, registered trademarks, service marks, and other protected names and/or symbols contained in this manual and related documents are the property of their respective holders.

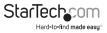

# Table of Contents

| Introduction                        | 1 |
|-------------------------------------|---|
| Product diagram                     | 1 |
| Packaging contents                  | 2 |
| System requirements                 | 2 |
| About the KVM console adapter       | 3 |
| Install the software                | 3 |
| Windows                             | 3 |
| Mac OS                              | 3 |
| Connect the adapter                 | 4 |
| About the LED indicators            | 4 |
| Mounting the adapter                | 5 |
| Attach the mounting brackets        | 5 |
| Mount the adapter                   | 5 |
| About the software toolbar          | 6 |
| Move or detach the toolbar          | 6 |
| View status information             | 6 |
| Toolbar shortcuts                   | 7 |
| Software menu options               | 8 |
| About the zoom options              | 8 |
| Change the zoom settings            | 9 |
| Change the video channel            | 9 |
| Automatically fine tune the picture |   |
| Adjust the position of the image    |   |
| Adjust the sharpness of the image   |   |

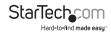

| Adjust the noise filters                         |    |
|--------------------------------------------------|----|
| Adjust the color brightness of the image         | 11 |
| Adjust the color offset of the image             |    |
| Take a screen shot                               |    |
| Record the current display                       |    |
| Use the Loop Record feature                      |    |
| View a video                                     |    |
| Make a movie with previously recorded videos     |    |
| Reset the video processing                       |    |
| Access the advanced video settings               |    |
| Turn on keyboard transparent mode                |    |
| Send a key combination                           |    |
| Set virtual keys                                 | 14 |
| Use the hotkey feature                           | 14 |
| Select an active emulation type for the keyboard | 14 |
| Select emulated keyboard lights                  | 14 |
| Disable the emulated mouse                       | 14 |
| Swap buttons on the emulated mouse               |    |
| Select a captured mouse setting                  | 15 |
| Enable MacOS X scaling                           | 15 |
| Select a mouse reporting mode                    | 15 |
| About the File Transfer menu                     |    |
| Select a file transfer option                    |    |
| Change the toolbar options                       |    |
| Select a Help menu option                        | 17 |
| Troubleshooting                                  | 17 |
| Technical support                                | 19 |
| Warranty information                             | 19 |

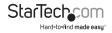

## Introduction

This two-port USB KVM console adapter provides you with KVM control of your servers directly from your laptop computer, and provides a convenient way to run diagnostics, maintenance, and updates for small-scale server applications. The console adapter allows you to access servers located in small spaces or congested server racks, and is ideal in environments where a fixed-installation console server isn't feasible. The adapter also comes with mounting hardware that you can use to install the adapter in your server rack.

#### Product diagram

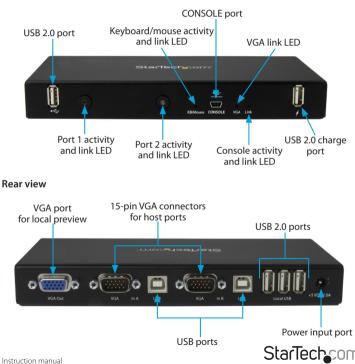

Front view

Hard-to-find made easu

### Packaging contents

- 1 x 2-port laptop-to-KVM console adapter
- 2 x mounting brackets (mounting screws included)
- 2 x 2-1 USB and VGA cables 6 feet
- 1 x USB A to Mini-B cable
- 1 x USB software key
- 1 x universal power adapter (NA/EU/UK/AU)
- 1 x quick-start guide

#### System requirements

#### Laptop requirements

- USB 2.0-enabled laptop
- 20 MB of available storage drive space
- 24-bit capable display
- One of the following operating systems:
  - Windows® 7 (32-bit and 64-bit)
  - Windows 8.1 (32-bit and 64-bit)
  - Windows 10 (32-bit and 64-bit)
  - Mac OS 10.6 and later (tested up to 10.10)
  - Linux<sup>®</sup> 2.6.x to 3.13x (32-bit and 64-bit)

#### Server requirements

- VGA-enabled video card (DVI support via optional DVIVGAMF adapter)
- USB keyboard and mouse support

Operating system requirements are subject to change. For the latest requirements, please visit <u>www.startech.com/SV231USBLC</u>.

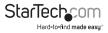

## About the KVM console adapter

You must install the provided software on the laptop to be able to use the KVM console adapter. You don't need to make any changes to the server(s) being controlled, and the adapter can be connected or disconnected at any time. You don't need to start or shut down the software before you unplug the adapter.

## Install the software

#### Windows

Note: Complete the following steps before you connect the adapter.

- 1. Insert the provided USB software key into your laptop and run the **setup.exe** installation program.
- 2. Follow the on-screen instructions to complete the installation.
- 3. Connect a USB 2.0 cable to the USB **CONSOLE** port on the front of the adapter and to your laptop.
- 4. A Found New Hardware dialog window should appear.
- 5. Windows locates the device driver files and installs them automatically. This is a one-time step that you won't need to complete again.
- 6. Open the USB Crash Cart Adapter software and begin using the adapter.

Note: You don't need to restart your computer to complete the installation.

### Mac OS

- 1. Disconnect the adapter.
- 2. Insert the provided USB software key into your MacBook.
- 3. Double-click the MacOSX-install.dmg file.
- 4. After a short delay to verify the disk image, a window opens and displays the application and a link to Applications. Drag and drop the main application onto the Applications link.
- 5. To use the application, double-click Applications.
- 6. To add this application to the dock, drag and drop the main application from **Applications** onto the dock.
- 7. Connect a USB 2.0 cable to the USB console port on the front of the adapter and to your laptop.
- 8. Open the USB Crash Cart Adapter software and begin using the adapter.

Note: You don't need to restart your computer to complete the installation.

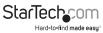

## Connect the adapter

After you install the drivers and software for the adapter onto your laptop, you can plug the adapter into the server.

 Connect the VGA cable and the USB cable to the desired server. For DVI-I (analog) computer systems, use a DVI to VGA adapter, for example, the StarTech.com <u>DVIVGAMF</u> (sold separately).

## About the LED indicators

The adapter includes five LEDs: Two port activity LEDs, a server keyboard/mouse LED, a server VGA LED, and a console LED.

#### Port LEDs

| LED behavior             | Significance              |
|--------------------------|---------------------------|
| LED is illuminated green | The port is active        |
| LED is illuminated red   | The video isn't available |

#### Server keyboard or mouse LED

| LED behavior             | Significance                          |
|--------------------------|---------------------------------------|
| LED is illuminated green | USB is attached to the active PC port |
| LED is blinking green    | Indicates activity                    |

#### Server VGA LED

| LED behavior             | Significance                          |
|--------------------------|---------------------------------------|
| LED is illuminated green | VGA is attached to the active PC port |
| LED is blinking green    | Server VGA isn't connected            |

#### Console LED

| LED behavior             | Significance                     |
|--------------------------|----------------------------------|
| LED is illuminated green | Console is connected to a laptop |
| LED is blinking green    | Indicates activity               |
|                          | StarTeo                          |

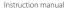

Hard-to-find made easu

## Mounting the adapter

The adapter comes with mounting brackets and hardware that you can use to install the adapter in a server rack or mount the adapter to a wall. You can also place the adapter on a shelf in a server rack.

### Attach the mounting brackets

- 1. Line up one of the mounting brackets with the mounting holes on the side of the adapter so that the four holes in the mounting bracket are facing downward.
- 2. Use a screw and a screwdriver to attach the mounting bracket to the adapter.
- 3. Follow steps 1 and 2 to attach the second mounting bracket on the other side of the adapter.

### Mount the adapter

You can mount the adapter in any of the following ways:

- Use the mounting brackets to attach the adapter to a wall. •
- Place the adapter on a shelf in your server rack.
- Use the provided cage nuts and screws to install the adapter vertically (figure 1) or horizontally (figure 2) in your server rack.

fiaure 2

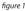

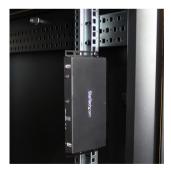

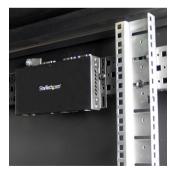

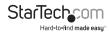

figure 1

Instruction manual

## About the software toolbar

A toolbar is displayed along the top edge of the main screen of the software. You can hide, detach, or drag the toolbar onto the other three edges of the screen. This toolbar includes a number of shortcuts and displays some status information. Most of the functions included in the toolbar are also available in the drop-down menus located across the top of the screen.

#### Move or detach the toolbar

To change the position of the toolbar on the screen, do one of the following:

- To detach the toolbar, drag the move handle on the top-left edge of the screen.
- To close the toolbar when the toolbar is detached, click the red X or circle.
- To move the toolbar, drag the handle on the top-left edge of the screen. When you
  drag or move the toolbar, you can leave it on the top or bottom edge of the screen
  if you're in horizontal mode, or on the left or right edges of the screen if you're in
  vertical mode.

#### View status information

When the system is running, the system statistics are displayed on the far-right side of the toolbar. The software information that is displayed varies depending on what processes the other software on your laptop is running. The status information that is displayed includes the following:

- The first number that is displayed is the USB bandwidth in bits per second. When
  no motion is detected by the hardware video compression, no bits are sent. "Noisy"
  video cards and ongoing video animations cause a constant stream of USB traffic.
- The second number indicates the achieved frames rates for the hardware components. The hardware information is measured in Hz and ranges from 1 to 85 Hz, but is typically 30 or 60 Hz.
- The third number indicates the achieved frame rates for the software components. The software information is measured in frames per second (fps) and is limited to a maximum of 60 fps.

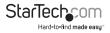

#### **Toolbar shortcuts**

The following shortcuts are available in the toolbar:

| lcon | Task                                                                                       |
|------|--------------------------------------------------------------------------------------------|
|      | Click to change the orientation of the toolbar to vertical or horizontal.                  |
| x    | Click to exit the pocket console application.                                              |
|      | Click to fine-tune the video picture.                                                      |
| Ħ    | Click to open the <b>video settings</b> screen.                                            |
|      | Click to take a screen shot and save it as a .png, .jpg, or .bmp file.                     |
|      | Click to record.                                                                           |
|      | Click to loop record.                                                                      |
|      | Click to play previously recorded videos.                                                  |
|      | Click to pause the playback.                                                               |
|      | Click to make a movie (.avi file) out of a previously recorded video.                      |
|      | Click to switch between full-screen and window mode.                                       |
| Q    | Click to go to 100% zoom or the largest zoom possible.                                     |
| 81%  | The current zoom percentage. (The number will vary from what is shown in the lcon column.) |
|      | The disk control (file transfer) icon.                                                     |

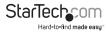

| lcon             | Task                                                                                    |
|------------------|-----------------------------------------------------------------------------------------|
|                  | Click to open the <b>special keys</b> screen.                                           |
|                  | If there's an issue with the keyboard, a red X will appear on the icon.                 |
| USB              | Indicates whether the USB or PS/2 keyboard emulation is active.                         |
| Â                | Click to simulate pressing the Caps Lock button.                                        |
| _                | If caps lock is turned on, the icon will be green.                                      |
|                  | Click to simulate pressing the Num Lock button.                                         |
|                  | If num lock is turned on, the icon will be green.                                       |
| ê                | Click to simulate pressing the Scroll Lock button.                                      |
|                  | If scroll lock is turned on, the icon will be green.                                    |
| *                | Click to send <b>Ctrl+Alt+Del</b> to the server.                                        |
| Ĩ                | Click to switch to channel one.                                                         |
| Ĕ                | Click to switch to channel two.                                                         |
| -nil- 60Hz 32fps | The status area that displays the USB bandwidth, and hardware and software frame rates. |

## Software menu options

To help manage your displays and servers, there are several menus available in the adapter software that contain additional features and settings. The menus include File, Zoom, Video, Keyboard, Mouse, File Transfer, Toolbar, and Help.

#### About the zoom options

The **Zoom** menu includes a number of options that you can use to set the zoom percentage and resize the window accordingly. For example, if the attached server is running at XGA resolution (1024 x 768) and you select 50% zoom, the main window is set to a size of approximately 512 x 384.

**Note:** Not all of the zoom options are possible because laptop screens are too small for the larger zoom percentages. In those cases, the software resizes the screen to the largest window possible.

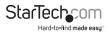

The following are some things to note when using some of the options available in the **Zoom** menu:

- This program doesn't enlarge video, it only shrinks it. As such, text mode (720 x 480 or similar dimensions) won't be enlarged to fill your screen.
- The toolbar is automatically disabled when you select a zoom percentage below 50%. When you zoom out and return to a larger screen size, you need to manually enable the toolbar in the **Toolbar** menu.
- Unusable parts of the window are displayed in grey. This happens because the video is scaled by an integer factor of 1/16 and as a result of other rounding issues.

#### Change the zoom settings

- On the **Zoom** menu, do any of the following:
  - Click Turn on full-screen mode. This option is ideal for smaller screens. If the toolbar is disabled when you enter full-screen mode, a smaller toolbar with only the full-screen and quit options is displayed. This smaller toolbar floats and can be moved, but it can't be hidden. To stop running full-screen mode, click Turn on full-screen mode again.
  - Click Maximize window.
  - Click **Center on screen**. This option is useful when the window is off of the edge of the screen.
  - Click Auto Resize Window.
  - Click Shrink to Fit Window.
  - To select a preset zoom value, click a zoom percentage.

The current zoom percentage is displayed at the bottom of the **Zoom** menu and is formatted as **Current zoom**: *<number* %>.

#### Change the video channel

When you change the video channel, you select the corresponding port on the KVM switch.

- 1. On the Video menu, click Channels.
- 2. Do one of the following:
  - Click Channel 1.
  - Click Channel 2.

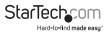

### Automatically fine tune the picture

This option makes the picture sharper and reduces USB traffic. The picture will freeze for about one second while the calibration is performed.

• On the Video menu, click Auto fine-tune picture.

### Adjust the position of the image

- 1. On the Video menu, click Settings.
- 2. In the Picture Positioning section, do one of the following:
  - Click the up, down, left, and right arrow buttons to move the picture. The directional arrow buttons function similarly to the centering controls found on video monitors.
  - To automatically center the video image within the program window, click
     Auto.
  - To apply the default settings, click Default.
  - To save your changes, click Save.

The adjusted values are automatically applied whenever the same video mode is displayed again.

### Adjust the sharpness of the image

- 1. On the Video menu, click Settings.
- 2. In the Sampling phase (Sharpness) section, do one of the following:
  - To automatically adjust the image sharpness, click Auto.
  - To manually adjust the image sharpness, move the Phase slider.

### Adjust the noise filters

The adapter uses the noise filter and the flatness filter to reduce USB traffic and improve the picture quality.

The noise filter:

- Helps to remove speckle noise.
- Doesn't usually display a visual effect, unless you move the mouse to high values and then some pixels may be left behind.

The flatness filter:

- Converts regions that are nearly all of the same color to the same color to aid with compression.
- At higher values, color banding is much more visible.

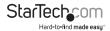

Instruction manual

By default, both filters are enabled and set to 1, but you can change these settings.

- 1. On the Video menu, click Settings.
- 2. In the Noise Filters section, do one of the following:
  - To adjust the noise level, move the Noise slider.
  - To adjust the flatness of the image, move the Flatness slider.
  - To save your changes, click Save.
  - To apply the default settings, click **Defaults**.

### Adjust the color brightness of the image

- 1. On the Video menu, click Settings.
- 2. In the Color Brightness Adjustments section, do one of the following:
  - To adjust the red level, move the R Gain slider.
  - To adjust the green level, move the **G Gain** slider.
  - To adjust the blue level, move the **B Gain** slider.
  - To automatically adjust the brightness, click Auto.
  - To apply the default settings, click **Defaults**.

### Adjust the color offset of the image

- 1. On the Video menu, click Settings.
- 2. In the Color Offset Adjustments section, do one of the following:
  - To adjust the red level, move the R Offset slider.
  - To adjust the green level, move the **G Offset** slider.
  - To adjust the blue level, move the **B Offset** slider.
  - To automatically adjust the color offset, click Auto.
  - To apply the default settings, click **Defaults**.

### Take a screen shot

Select this option to take a screen shot of the current window contents and save it as a PNG, JPG, or BMP file. Screen shots are always stored at full resolution and contain the whole screen.

- 1. To take a screen shot, on the Video menu, click Save PNG snapshot.
- 2. Select the location where you want to save the screen shot and follow the on-screen instructions.

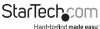

### Record the current display

You can select to capture the current display until you stop the recording or until the user-defined period is reached (functions only when the SV231USBLC is connected). You can also specify a destination folder where the recorded files are stored.

- 1. To start recording, on the Video menu, click Record.
- 2. Select a destination folder that the video will be saved to.

**Note:** Make sure that you have read and write access to your destination folder or an error message will be displayed when you try to save files to the folder.

- 3. If necessary, set the maximum record time (1 to 3600 seconds). Values outside the 1 to 3600 range are automatically reset to 1 or 3600.
- 4. To stop recording, on the Video menu, click Record.

The Playback, Pause, Make Movie, and File Transfer menu options are disabled while you're recording.

### Use the Loop Record feature

You can use the Loop Record feature to continuously capture the latest video until the user-defined period is reached (functions only when the SV231USBLC is connected).

- 1. To start recording, on the Video menu, click Loop Record.
- 2. Select a destination folder that the video will be saved to.

**Note:** Make sure that you have read and write access to your destination folder or an error message will be displayed when you try to save files to the folder.

- 3. Set a maximum record time (1 to 3600 seconds). Values outside the 1 to 3600 range are automatically reset to 1 or 3600. If the preset time is Y seconds, the final record time could be in the range of Y to 2Y seconds.
- 4. To stop recording, on the Video menu, click Loop Record.

The **Playback**, **Pause**, **Make Movie**, and **File Transfer** menu options are disabled while you're recording.

### View a video

You can use the playback and pause functions to view recorded or loop-recorded files. This option is available regardless of whether the SV231USBLC is connected or not.

- 1. To view a video file, on the Video menu, click Playback.
- 2. Select the folder that contains the video file that you want to view.
- 3. Select the playback frame rate. The lower the frame rate is, the slower the video is replayed, which may mean that you can see more details.

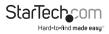

**Note:** 30 is the recommended playback frame rate for Windows and 60 is recommended for Mac and Linux systems.

4. To pause the video, on the Video menu, click Pause.

The **Playback**, **Pause**, **Make Movie**, and **File Transfer** menu options are disabled while you're recording.

#### Make a movie with previously recorded videos

You can create an .avi file from previously recorded or loop-recorded files. This option is available regardless of whether the SV231USBLC is connected or not.

- 1. To create an .avi file, on the Video menu, click Make Movie.
- 2. Select the folder that contains the video files that you want to use.
- 3. Select an output resolution for the .avi file.

**Note:** If the recording was created using a resolution larger than the chosen output resolution, the output video may look squashed.

The **Playback**, **Pause**, **Make Movie**, and **File Transfer** menu options are disabled while you're recording.

### Reset the video processing

Sometimes when you switch resolutions, the video might get stuck. Resetting the processing will usually resolve this issue.

• On the Video menu, click Reset video processing.

#### Access the advanced video settings

• On the Video menu, click Advanced.

### Turn on keyboard transparent mode

When you turn on keyboard transparent mode, system key events are only sent to the computer connected through the adapter. When you turn off keyboard transparent mode, system key events are sent to the computer connected through the adapter and the laptop that is running the software.

• On the Keyboard menu, click Transparent mode.

### Send a key combination

Most of the keystrokes are forwarded directly to the connected host computer, however, some special key combinations, such as Ctrl+Alt+Del, are blocked by the computer's operating system unless you select the key combination on the menu.

• On the Keyboard menu, click Send: Ctrl-Alt-Del.

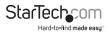

### Set virtual keys

You can view and select virtual keys and special key sequences on the Keyboard menu.

- 1. On the Keyboard menu, click More special keys.
- 2. On the Virtual Keys screen, do one of the following:
  - · Select the check boxes for the keys that you want to set.
  - To reset to the default settings, click Reset.

#### Use the hotkey feature

Hot plugging simulates unplugging the USB cable and immediately reconnecting it, and completely resets the USB keyboard and mouse emulation.

**Note:** When you initiate hot plugging, the keyboard and mouse aren't available until the device driver on the host computer reinitializes the emulated keyboard and mouse. During this time, a red **X** is shown on the **Keyboard** icon on the toolbar.

• To hotplug the USB going to the host keyboard and mouse, on the **Keyboard** menu, click **Simulate Hotplug (reset)**.

#### Select an active emulation type for the keyboard

- 1. On the Keyboard menu, click Active emulation type.
- 2. Do one of the following:
  - Click USB.
  - · Click PS/2.

### Select emulated keyboard lights

- 1. On the Keyboard menu, click Emulated keyboard lights.
- 2. Do one of the following:
  - Click Caps Lock.
  - Click Num Lock.
  - Click Scroll Lock.

### Disable the emulated mouse

• To disable the mouse, on the Mouse menu, click Disable mouse entirely.

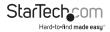

#### Swap buttons on the emulated mouse

You can swap the order of the buttons so that the left and right buttons are reversed. This setting is useful for people who control the mouse with their left hand. It's not always clear how many swaps are needed and which layer is doing the swapping. As such, you should experiment with this option to achieve the settings that you want.

• On the Mouse menu, click Swap buttons (for lefties).

#### Select a captured mouse setting

- 1. On the Mouse menu, click To release captured mouse.
- 2. Do any of the following:
  - Click Circle gesture with mouse.
  - Click Press Alt+Ctrl+Shift together.
  - Click Show reminder window.

Note: You can make more than one selection at a time.

#### **Enable MacOS X scaling**

• On the Mouse menu, click MacOS X scaling.

#### Select a mouse reporting mode

You can use this submenu to view the current mouse reporting mode and to force the system into **Relative** mode. Any BIOS system that uses the USB mouse probably won't support **Absolute** mode. Similarly, programs that run in DOS with the BIOS converting USB events into legacy PS/2 mouse events won't be able to understand absolute mouse events. The USB laptop console will drop down to **Relative** mode when the host computer indicates that it doesn't support **Absolute** mode, (there is a way to do this over USB protocol). You can also force **Relative** mode, which causes a USB hotplug event and is internally remembered by the USB laptop console itself. If the host computer doesn't correctly implement the USB HID specification, you may need to force **Relative** mode.

- 1. On the Mouse menu, click Motion reporting mode.
- 2. Do one of the following:
  - Click Absolute (default).
  - · Click Relative (compatibility).
  - Click Force relative mode.

The two options that you don't select are greyed out in the menu, but you can still select them.

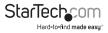

#### About the File Transfer menu

File transfer works like a removable USB drive, but instead of a real drive, it creates a disk image on the host computer that stores the files. Only one computer at a time may access the image. Similar to what happens when you plug in a USB drive, when the disk image is created, the target computer can read and write to the disk image but the host computer can't. The virtual USB drive can be used by any program or operating system without requiring special drivers.

Disk images are dynamic. For example, if you create a 10 GB disk and copy a 1 MB file, it uses only 1 MB plus overhead. **Note:** Large images are less efficient and may take up more space when copying many small files.

Disk images that use the VHD format are compatible with Microsoft Windows and can be mounted by Windows Explorer.

ISO CD-ROM and DVD images can also be used for read-only storage, meaning that you can install an operating system without burning a real CD.

You can also drag and drop files onto the video window to automatically copy files and create a temporary image.

#### Select a file transfer option

- On the File Transfer menu, do one of the following.
  - Click Disk Control.
  - Click Eject.

#### Change the toolbar options

The options in this menu provide a more direct way to control the toolbar. Options include docking, floating, hiding, or showing the toolbar. A check mark next to the option indicates the current state of the toolbar. Depending on your current toolbar settings, some of the options listed below won't appear in the Toolbar menu.

- On the Toolbar menu, click any of the following:
  - Click Show toolbar.
  - Click Hide toolbar.
  - Click Horizontal toolbar.
  - Click Vertical toolbar.
  - Click Dock the toolbar.
  - Click Float the toolbar.
  - Click Restore default window layout.

When you close and reopen a program, the toolbar remains in the state that it was in when you closed the program.

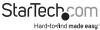

#### Select a Help menu option

- On the Help menu, do one of the following:
  - Click Online manual.
  - Click Get latest version.
  - Click License.
  - Click About.

## Troubleshooting

#### None of the lights on the SV231USBLC are illuminated

One of the possible causes of this issue is that the adapter isn't receiving power from either of the USB connections.

Try the following action:

• Connect the device to other USB ports that you know are receiving power.

#### A black bar is appearing on the left or top of the image

Try the following actions:

- 1. Click Video > Settings.
- 2. Click the directional arrows to move the image to the left or up until you can't see any black on the image.
- 3. To save your changes, click Save.

## The LEDs on the user console are flashing or the software says SV231USBLC isn't connected

This issue may be a result of the device drivers not being installed properly.

To verify that the device drivers are installed correctly on a computer running a version of Windows OS, complete the following steps:

- 1. Unplug the SV231USBLC.
- 2. Restart your system.
- 3. Plug in the SV231USBLC.

If the device drivers are installed correctly, a Found New Hardware message should appear.

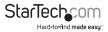

#### A red X appeared over the keyboard icon in the toolbar

One of the possible causes of this issue is that the attached computer isn't handling the emulated USB keyboard and/or mouse. The attached computer may be disconnected or powered down, or the operating system may be halted. If any of those things are occurring, the keyboard and mouse won't work, as indicated by the red X.

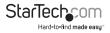

## **Technical support**

StarTech.com's lifetime technical support is an integral part of our commitment to provide industry-leading solutions. If you ever need help with your product, visit **www.startech.com/support** and access our comprehensive selection of online tools, documentation, and downloads.

For the latest drivers/software, please visit www.startech.com/downloads

## Warranty information

This product is backed by a two-year warranty.

StarTech.com warrants its products against defects in materials and workmanship for the periods noted, following the initial date of purchase. During this period, the products may be returned for repair, or replacement with equivalent products at our discretion. The warranty covers parts and labor costs only. StarTech.com does not warrant its products from defects or damages arising from misuse, abuse, alteration, or normal wear and tear.

#### Limitation of Liability

In no event shall the liability of StarTech.com Ltd. and StarTech.com USA LLP (or their officers, directors, employees or agents) for any damages (whether direct or indirect, special, punitive, incidental, consequential, or otherwise), loss of profits, loss of business, or any pecuniary loss, arising out of or related to the use of the product exceed the actual price paid for the product. Some states do not allow the exclusion or limitation of incidental or consequential damages. If such laws apply, the limitations or exclusions contained in this statement may not apply to you.

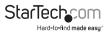

# StarTechcom

Hard-to-find made easy®

Hard-to-find made easy. At StarTech.com, that isn't a slogan. It's a promise.

StarTech.com is your one-stop source for every connectivity part you need. From the latest technology to legacy products — and all the parts that bridge the old and new — we can help you find the parts that connect your solutions.

We make it easy to locate the parts, and we quickly deliver them wherever they need to go. Just talk to one of our tech advisors or visit our website. You'll be connected to the products you need in no time.

Visit www.startech.com for complete information on all StarTech.com products and to access exclusive resources and time-saving tools.

StarTech.com is an ISO 9001 Registered manufacturer of connectivity and technology parts. StarTech.com was founded in 1985 and has operations in the United States, Canada, the United Kingdom and Taiwan servicing a worldwide market.